## **[How to align with HIPAA security compliance management?](https://docs.secpod.com/docs/how-to-align-with-hipaa-security-compliance-management/)**

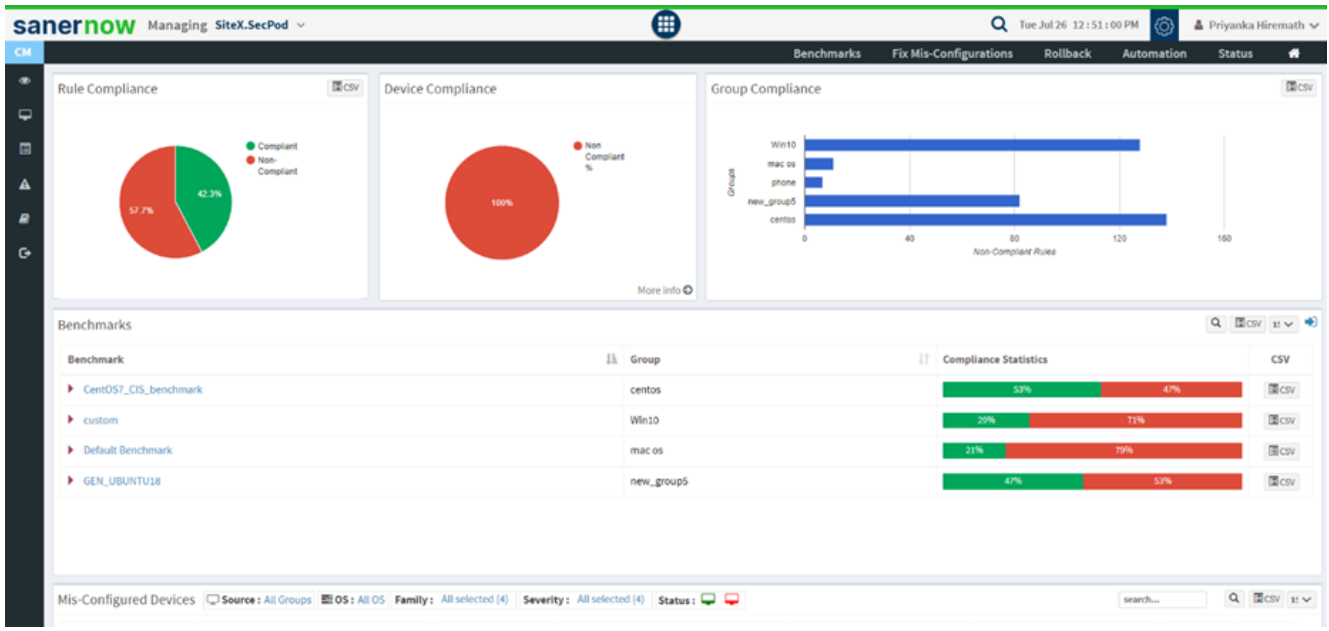

1. In the **Compliance Management** dashboard, click on **Benchmarks**.

2. Now, click on **Create New Benchmark**.

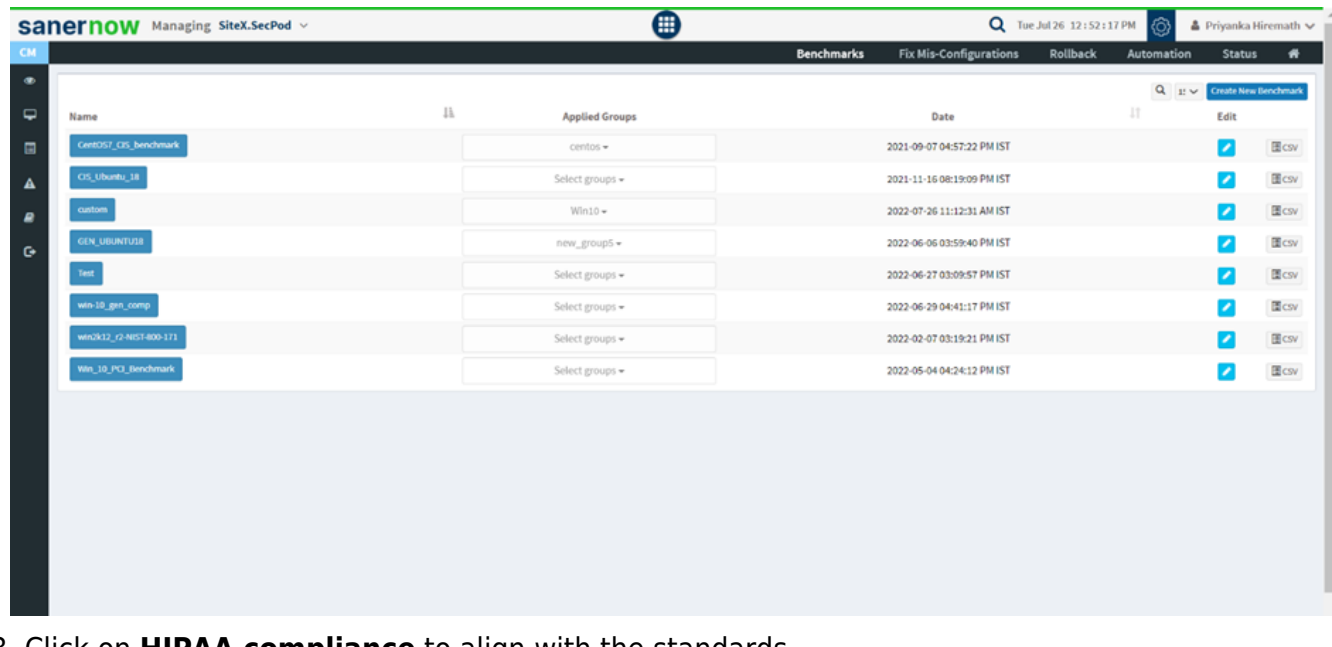

3. Click on **HIPAA compliance** to align with the standards.

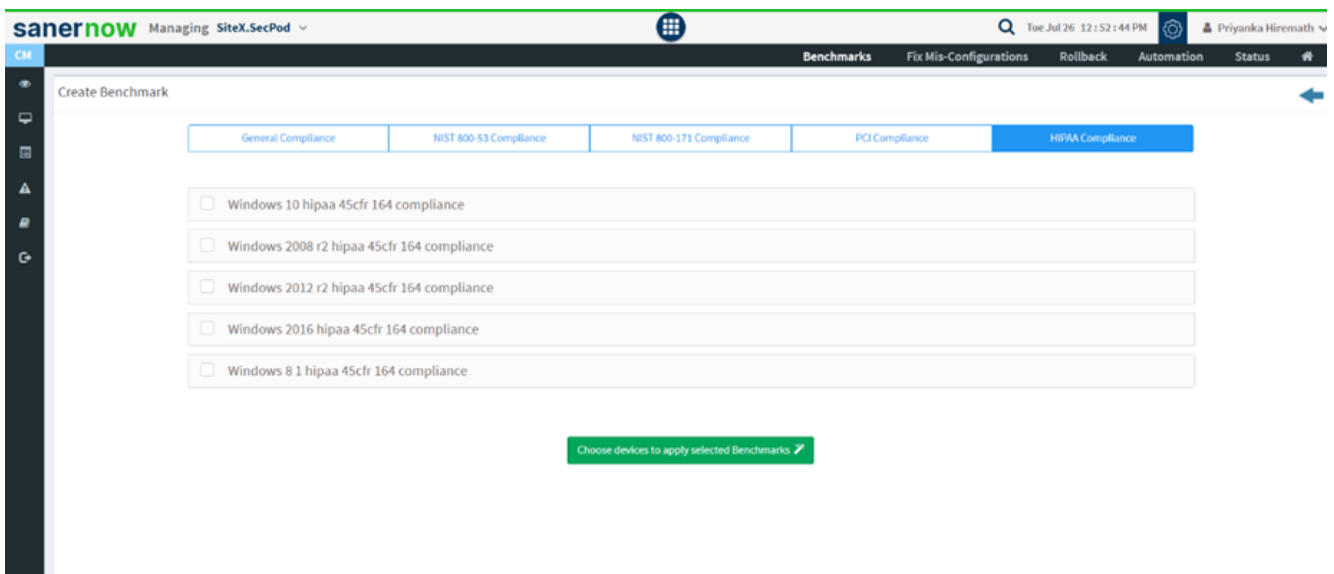

4. Select the standards and click on **Choose Devices to Apply Selected Benchmarks**.

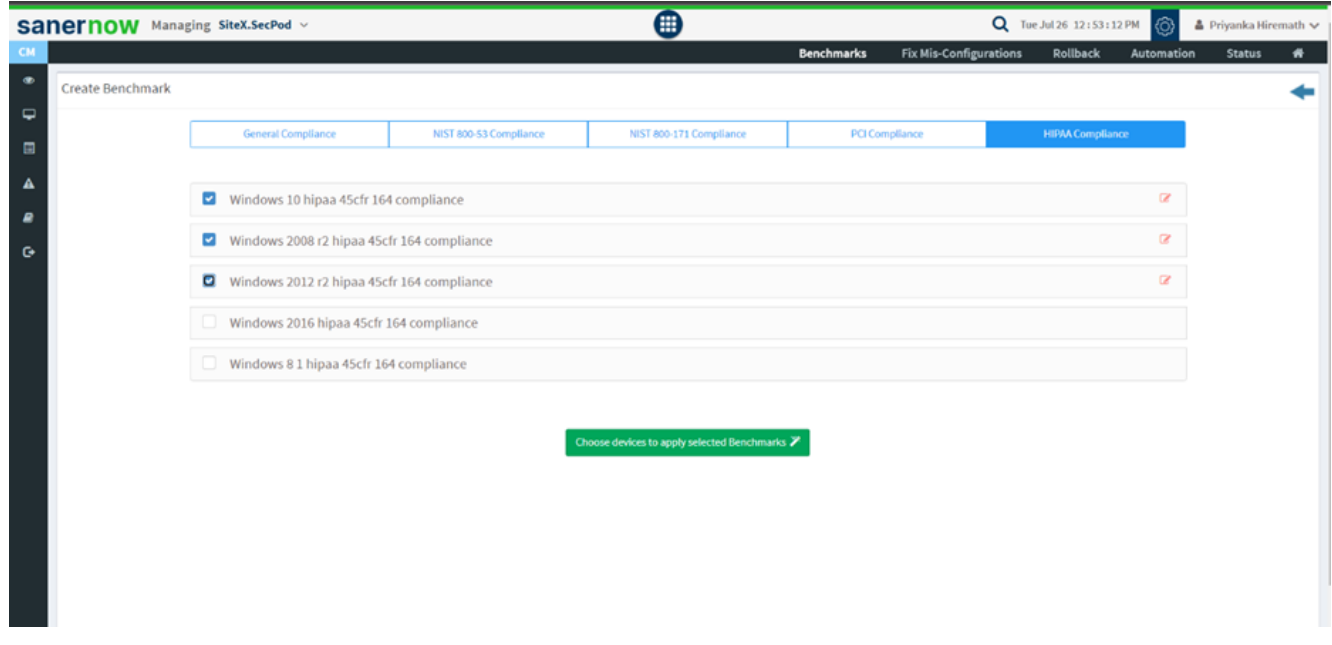

5. Assign the Benchmark name.

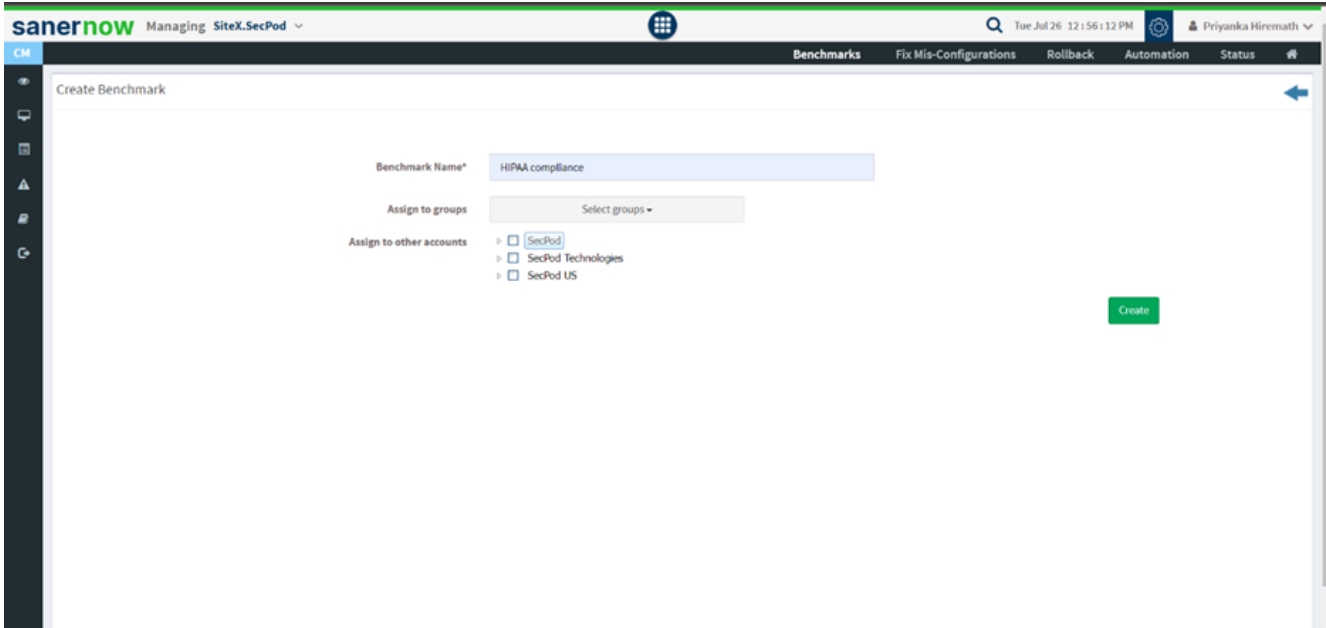

6. Select the device group.

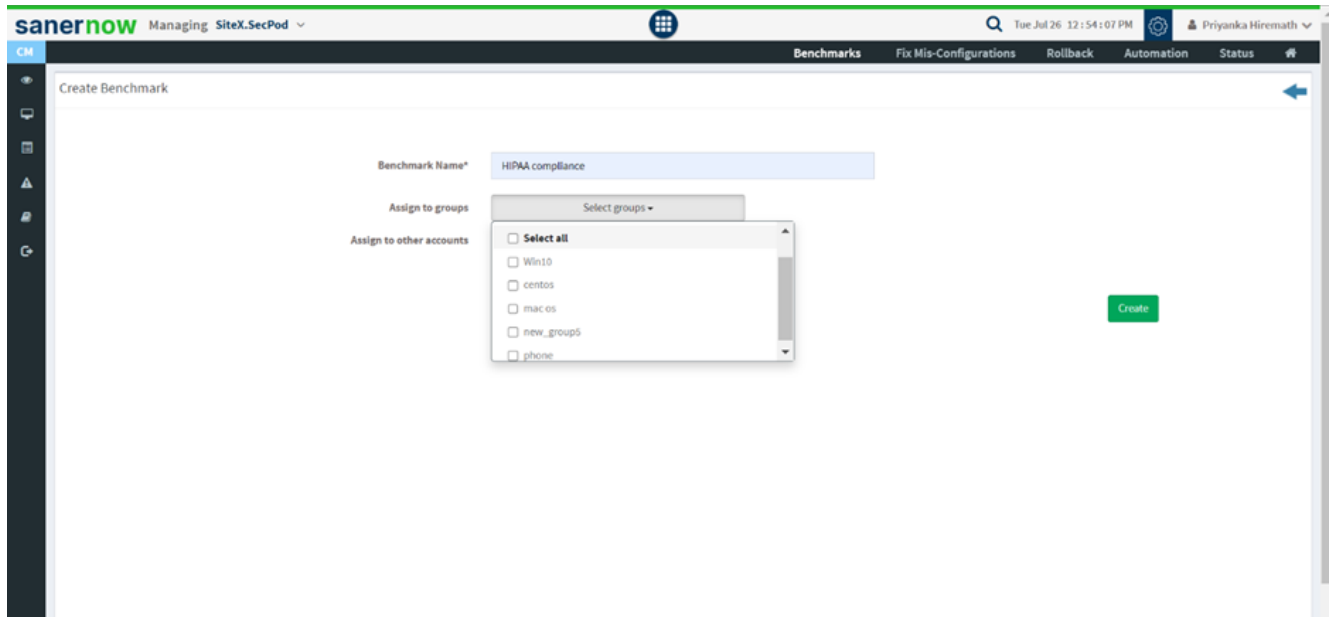

7. Select the accounts to align with HIPAA standards.

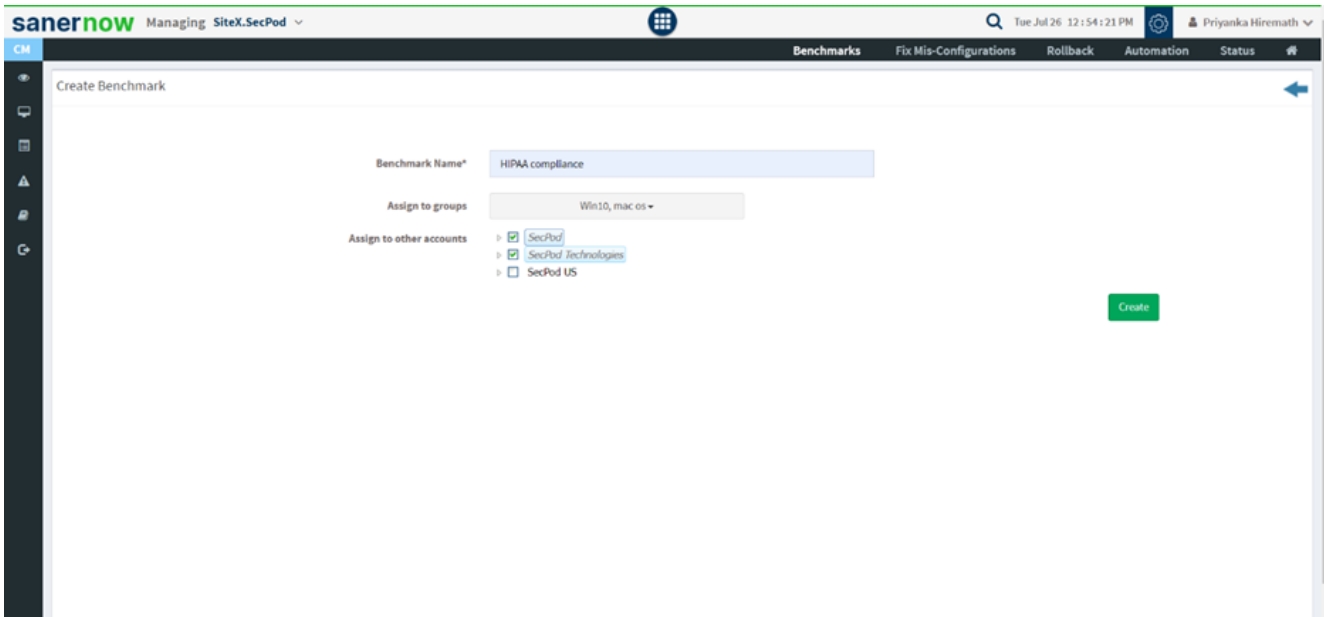

8. Lastly, click on **Create**.

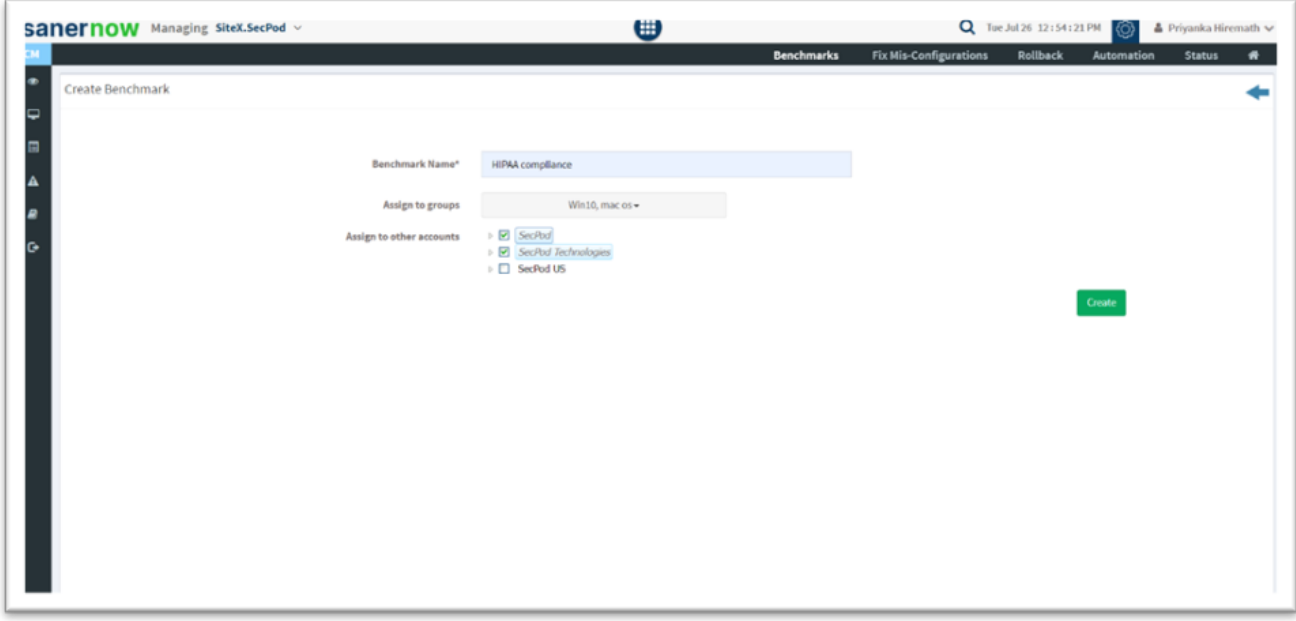

You are now successfully aligning with HIPAA compliance standards!